# *Treball fi de Carrera*

# *Simulació Escenogràfica per a Teatres*

*Jordi Rodríguez*

## *Índex*

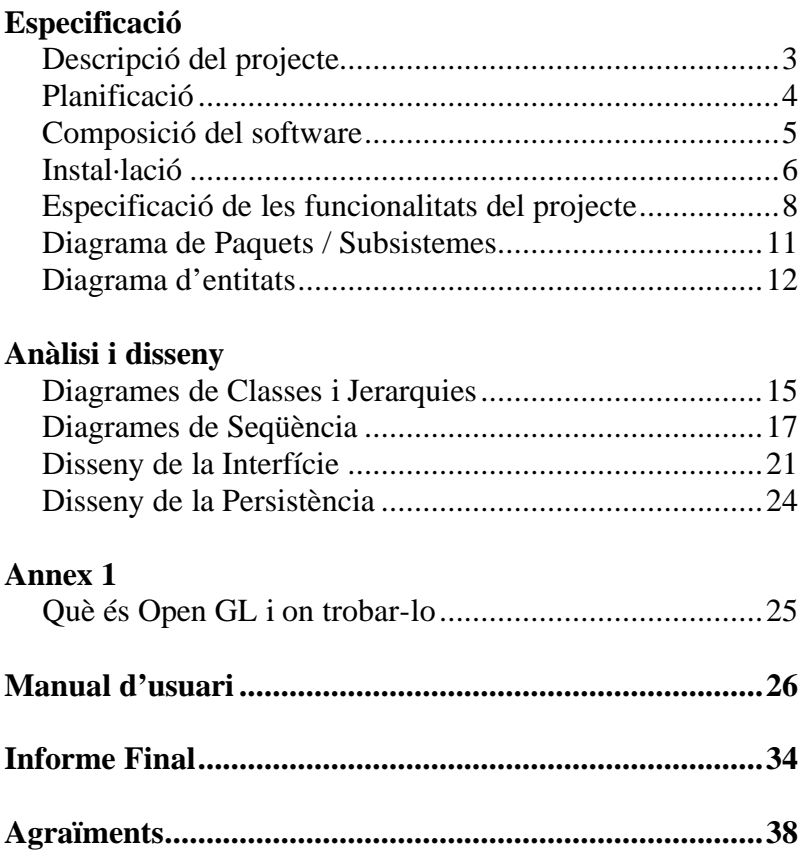

## *Especificació*

### *Descripció del projecte*

El programa *Escenes* és un generador d'escenografies virtuals per a teatres.

Quan s'ha de dissenyar una escenografia per a una obra de teatre, hi ha molts moviments físics de material, focus, altaveus, etc. A part d'una despesa important en l'adquisició d'aquest material: "atrezzo".

El programa pretén fer més senzill aquest procés, i poder tenir una aproximació, més o menys, realista del que es veurà a l'escenari abans de comprar el material, col·locar els objectes, fer la feina de canviar els focus de posició o col·locar filtres de colors.

D'aquesta manera és pot tenir molta més flexibilitat a l'hora de dissenyar una escenografia, i estar més segur del resultat final, aconseguint una important reducció del temps de preparació de l'escenari, una bona aproximació inicial al material a comprar, una bona aproximació al disseny, i un gran estalvi de temps en el disseny (costa més moure un objecte de veritat que un de virtual).

El propòsit del programa no és pas aconseguir una imatge fotorealística, si no oferir a l'usuari una idea molt aproximada de com quedaran una sèrie d'elements col·locats i il·luminats dalt d'un escenari. Així com de facilitar qualsevol canvi o modificació dels mateixos.

El programa constarà de tres parts clarament diferenciades:

**L'escenari** – On es permetrà moure i modificar els objectes que estan sobre de l'escenari, així com canviar la visualització de tot el teatre.

**El mòdul de dibuix** – En aquesta part es podran dibuixar objectes bàsics en 2D, que després seran extruits en la tercera dimensió automàticament, creant d'aquesta manera un objecte 3D. En el mòdul de dibuix, es podran editar els vèrtex dels objectes i esborrar-los.

**Les Llums** – On s'editaran les llums, es col·locaran els focus i es definiran els colors de cada un d'ells.

Totes les mides utilitzades estan basades en el Teatre del Centre Parroquial de Ripollet.

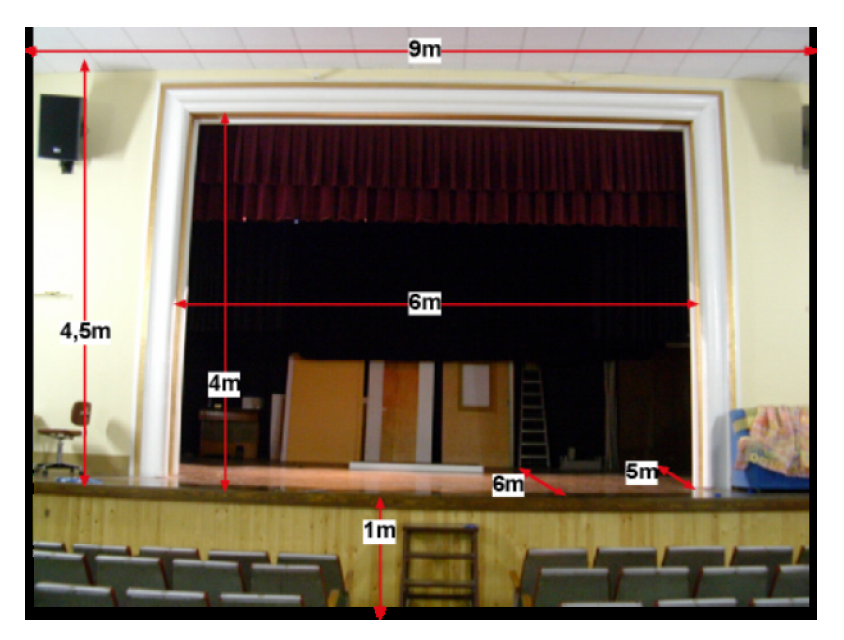

## *Planificació*

#### **PAC 1 - 27 de Setembre del 2004**

Es va planificar la resta de les entregues, així com la definició del projecte.

#### **PAC 2 - 2 de Novembre del 2004**

Es va lliurar el motor bàsic que permet dibuixar qualsevol objecte, mitjançant l'extrusió d'un dels seus eixos.

Es pot dibuixar un objecte en 2D i generar mitjançant triangles la tercera dimensió. Aquest motor també permet generar l'escenari de teatre bàsic, on es col·locaran la resta d'objectes generats per l'usuari.

La definició de la geometria del teatre està inclosa en el programa principal, però sempre utilitzant els algorismes abans descrits.

També s'ha d'escrit tot el codi que permet canviar materials, colors, col·locació de punts de llums així com de les seves característiques.

Tots els objectes es generen com la suma de triangles, ja que les targetes gràfiques estan preparades i optimitzades per calcular i redibuixar aquest tipus d'element gràfic.

#### **PAC 3 - 13 de Desembre del 2004**

En aquesta fase, el projecte ja disposa d'una interfície molt semblant a com serà el programa final. Les comandes bàsiques s'implementen mitjançant una interfície Swing que permet utilitzar botons, menús i quadres de diàleg. Es poden generar objectes, seleccionar-los, modificar-los, copiar-los i esborrar-los.

La forma de l'escenari ja permet ser mostrada en pantalla, i el moviment de visualització de l'escenari permet veure'l des de qualsevol perspectiva. S'han inclòs doncs un control de l'angle de visió, tan per l'eix X com per l'eix Y.

Apareixen missatges d'error / avís quan s'ha produït una situació prevista pel programa. Tots els objectes gràfics porten una breu descripció en les etiquetes d'ajuda.

El mòdul de dibuix es dóna per acabat amb les funcionalitats mínimes indispensables. No es tracta de crear un programa de CAD, si no una eina bàsica per generar figures. Així doncs, es poden traçar línies punt a punt, modificar aquests punts de posició o esborrar-los si fa falta.

#### **Entrega Final - 10 de Gener del 2005**

El programa compleix amb tots els objectius previstos. Les llums són totalment editables. La funcionalitat del programa s'ha comprovat amb diferents usuaris que mai havien vist el programa abans, i que tampoc s'havien llegit les instruccions d'ús.

La selecció d'objectes s'ha millorat, marcant amb una fletxa l'element que s'ha de modificar, així, abans d'efectuar qualsevol canvi, ja se sap a quin objecte ens estem referint.

Totes les pràctiques destructives tenen una operació prèvia de confirmació. A més s'han afegit controls per un nombre més gran d'errors o s'han afegit pantalles d'avís.

## *Composició del software*

S'ha generat un motor de dibuix d'objectes, que és capaç d'utilitzar els punts emmagatzemats en un vector i dibuixar un objecte 3D. Aquest motor genera la tercera dimensió del traçat 2D, creant d'aquesta manera un cos en l'espai.

Utilitzant el mateix motor, s'ha generat una eina especial per a construir cilindres, la raó d'això és que els objectes circulars són difícils dibuixar-los a mà alçada, i a més per a propòsits de tests és molt útil tenir una eina ràpida que et generi un cos en 3D.

Aquest motor també permet generar l'escenari de teatre bàsic, on es col·locaran la resta d'objectes generats per l'usuari. La definició de la geometria del teatre està inclosa en el programa principal.

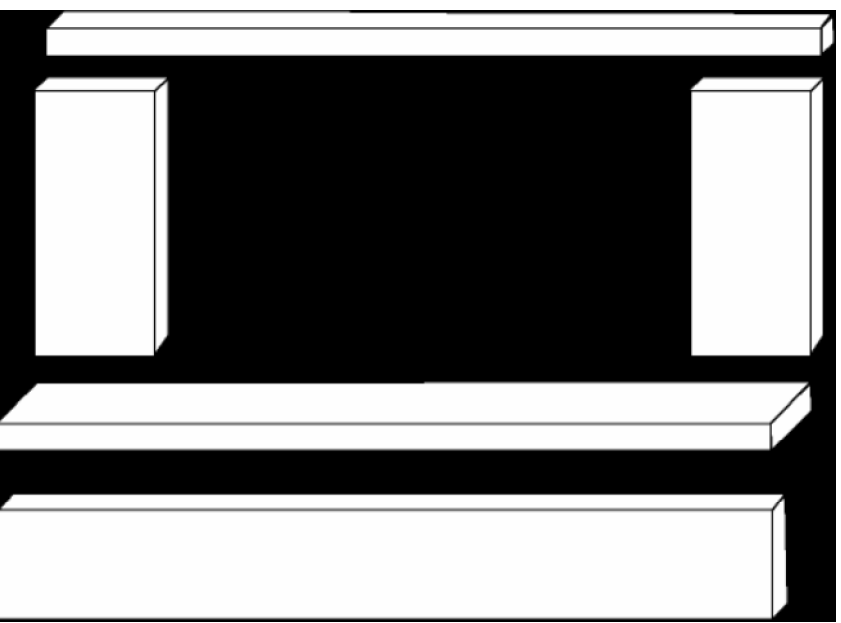

Formes bàsiques de l'esquema del teatre

S'ha escrit tot el codi que permet canviar formes, colors, i posició dels objectes. De la mateixa manera també és poden modificar i col·locar els punts de llums així com de les seves característiques.

Tots els objectes es generen amb la suma de triangles, ja que les targetes gràfiques estan preparades i optimitzades per a calcular i redibuixar aquest tipus d'element gràfic.

Per a la realització de l'applet, s'ha instal·lat i utilitzat la versió 1\_4\_1\_01 del kit de distribució de software Java.

Aquesta edició del SDK, conté:

- Compilador Java
- Màquina Virtual de Java
- Llibreries de Classe de Java
- Visualitzador d'Applets Java
- Depurador de codi Java, així com altres eines
- Documentació

I com a entorn de treball s'ha utilitzat el programa Eclipse.

### *Instal·lació*

#### **Programari**

El programa és un applet, per tant el primer que farà falta és tenir un navegador instal·lat en l'ordinador capaç de llegir documents .html. Per exemple **Netscape** o **Explorer**. I que a més tinguin la possibilitat d'interpretar codi Java.

Es recomanable usar les darreres versions de qualsevol dels navegadors. El programa *Escenaris*, s'ha testat amb la versió 6.0 de Microsoft Explorer per a Windows Millenium.

El segon, i el més important, és tenir instal·lat les llibreries OpenGL per a Java, **GL4Java.** En aquest cas s'han utilitzat la versió 2.7.1.0 que ve en el CD d'Informàtica Gràfica I de la UOC. Així com el **JDK** (Java Distribution Kit) per poder visualitzar programes i applets Java. En aquest cas s'ha utilitzat el j2sdk1.4.1\_01 que també ve amb el CD d'Informàtica Gràfica I de la UOC.

#### **Com instal·lar el navegador?**

En qualsevol sistema operatiu modern ja ve instal·lat un navegador per defecte, sol ser el Microsoft Explorer. En cas de no tenir-ne cap caldria instal·lar-lo des del CD del propi sistema operatiu o descarregar-lo des d'alguna de les pàgines web següents:

http://www.microsoft.com/downloads/search.aspx?displaylang=es&categoryid=6 http://channels.netscape.com/ns/browsers/default.jsp

#### **Com instal·lar el SDK de Java?**

Si no es té cap CD amb el kit de distribució Java j2sdk1.4.1\_01, els arxius es poden baixar des de l'adreça:

http://www.java.com/en/download/windows\_automatic.jsp

Un cop descarregats, s'ha d'executar l'arxiu j2sdk-1\_4\_1\_01-win. Automàticament instal·larà tot el software necessari, que si no s'especifica res en contra quedarà en el directori: C:\j2sdk1.4.1\_01.

Un cop fet això i reiniciat l'ordinador, s'ha d'obrir el pannell de control Java i en la pestanya "Avanzado" especificar: SDK 1.4.1\_01 en C:\j2sdk1.4.1\_01.

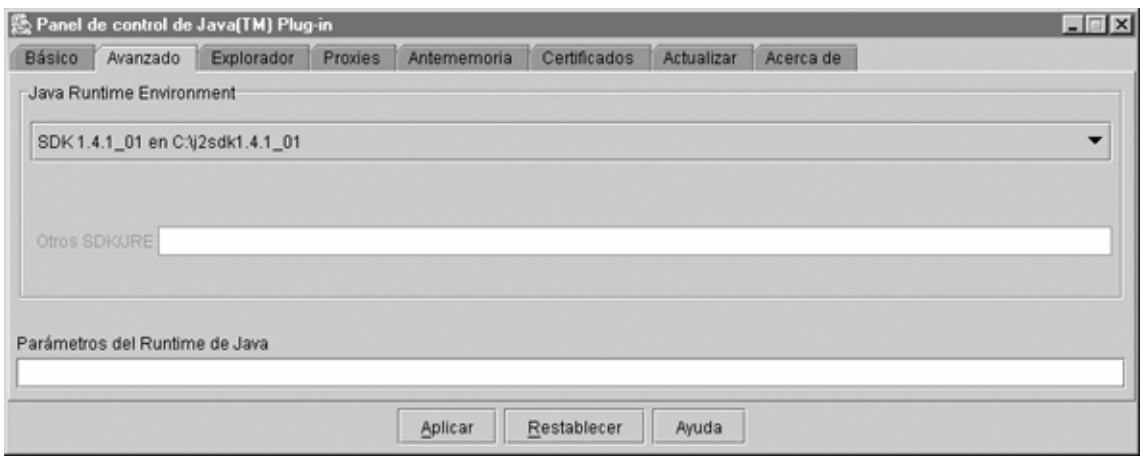

#### **Com instal·lar les llibreries OpenGL de Java?**

Si no es té cap CD amb les llibreries Open GL, els arxius es poden baixar des de l'adreça:

http://www.opengl.org/

Un cop es disposin de les llibreries s'ha de copiar els arxius gl4java\*.jar a  $C:\i2sdk1.4.1_01\ire\lib\ext$ I els corresponents \*.dll a:  $C:\i2sdk1.4.1_01\ire\binom{bin}{}$ 

Per a més informació sobre GL4Java consultar l'annex 1

#### **No es veuen els gràfics. Problemes de Seguretat**

Pot ser que en alguns entorns els gràfics no s'aconsegueixin veure per que la seguretat especificada pels arxius .java, no ho permet.

En aquests casos caldrà modificar l'arxiu c:\j2sdk1.4.1 01\jre\lib\security\java.policy afegint les línies:

grant codeBase "c:\j2sdk1.4.1\_01\jre\bin\\*" {

# permission java.security.AllPermission; # }; #

#### **Maquinari**

Per a treballar amb qualsevol entorn gràfic, és ideal tenir com més potència de CPU millor. Si es disposa a més d'una tarja gràfica accelerada, les llibreries OpenGL en faran ús. El programa *Escenaris* s'ha fet funcionar sempre en un Pentium 4 a 1,7Gh 256Mb de RAM i 40Gb de disc dur.

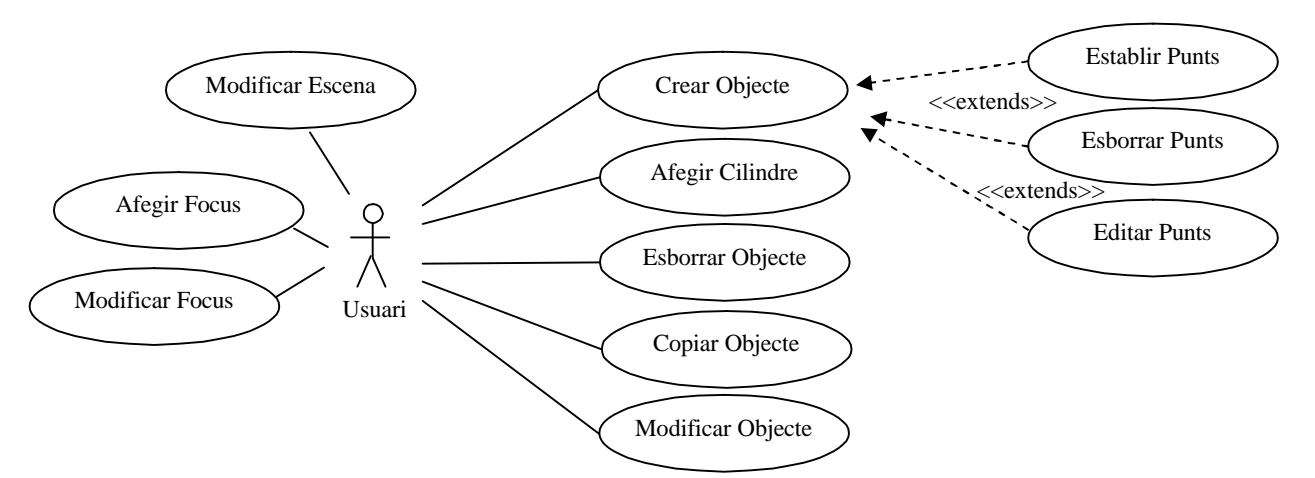

### *Especificació de les funcionalitats del projecte*

**Especificació textual de cadascun dels casos d'ús**

**Crear Objecte**

**Resum de la funcionalitat:** Crea objecte nou i l'incorpora a l'escenari. Aquest objecte ha de ser dibuixat per l'usuari.

**Paper dins el treball de l'usuari:** És el cas d'ús principal del treball de l'usuari. **Actors:** Usuari.

**Casos d'ús relacionats:** Esborrar Objecte, Copiar Objecte, Modificar Objecte **Precondició:** L'objecte no existeix al vector que l'emmagatzema. Es poden crear fins a un total de 50 objectes.

**Postcondició:** L'objecte estarà incorporat al vector que l'emmagatzema, amb el seu índex corresponent. La variable que fa d'índex augmenta de valor en una unitat.

#### **Establir Punts**

**Resum de la funcionalitat:** Mitjançant el moviment i les pulsacions del ratolí, s'estableixen els punts que han de formar una figura 2D per després ser extruida en la tercera dimensió.

**Paper dins el treball de l'usuari:** S'utilitzarà quan es vulgui afegir un objecte amb una forma particular.

**Actors:** Usuari.

**Casos d'ús relacionats:** Esborrar Punts, Editar Punts

**Precondició:** No hi ha cap punt guardat al vector de punts.

**Postcondició:** Al vector de punts hi haurà tants punts com s'hagin creat.

**Esborrar Punts**

**Resum de la funcionalitat:** Mitjançant la pulsació del botó dret del ratolí sobre un punt existent, aquest desapareixerà.

**Paper dins el treball de l'usuari:** S'utilitzarà quan es vulgui esborrar un punt 2D d'un traçat bàsic.

**Actors:** Usuari.

**Casos d'ús relacionats:** Establir Punts, Editar Punts

**Precondició:** La matriu de punts ha de contenir com a mínim un objecte de 2 punts. **Postcondició:** El punt seleccionat desapareix, i el vector reubica els punts posteriors a l'esborrat per no deixar cap espai lliure en el vector.

#### **Editar Punts**

**Resum de la funcionalitat:** Mitjançant la pulsació del botó esquerra del ratolí sobre un punt, aquest es pot arrossegar per la pantalla i canviar de posició.

**Paper dins el treball de l'usuari:** S'utilitzarà quan es vulgui modificar la posició d'un punt d'un traçat bàsic 2D

**Actors:** Usuari.

**Casos d'ús relacionats:** Establir Punts, Esborrar Punts

**Precondició:** La matriu de punts ha de contenir com a mínim un objecte de 2 punts. **Postcondició:** El punt seleccionat canvia de posició a mesura que el ratolí es belluga. Quan aquest para, el vector de punts guarda la nova posició d'aquest.

#### **Afegir Cilindre**

**Resum de la funcionalitat:** Crea un objecte nou en forma de cilindre i l'incorpora a l'escenari.

Paper dins el treball de l'usuari: Els cercles són molt complicats de dibuixar a mà alçada. Aquest cas d'ús tindrà la seva raó d'existir quan es necessiti afegir a l'escena.

**Actors:** Usuari.

**Casos d'ús relacionats:** Esborrar Objecte, Copiar Objecte, Modificar Objecte **Precondició:** L'objecte no existeix al vector que l'emmagatzema. Es poden crear fins a un total de 50 objectes.

**Postcondició:** L'objecte estarà incorporat al vector que l'emmagatzema, amb el seu índex corresponent. La variable que fa d'índex augmenta de valor en una unitat.

#### **Esborrar Objecte**

**Resum de la funcionalitat:** Esborra de l'escenari l'objecte seleccionat.

Paper dins el treball de l'usuari: S'utilitzarà en els moments en que es necessiti eliminar un objecte prèviament afegit

**Actors:** Usuari.

**Casos d'ús relacionats:** Afegir Objecte, Copiar Objecte, Modificar Objecte

**Precondició:** L'objecte ha d'existir en l'escenari. i per tant en la matriu que l'emmagatzema.

**Postcondició:** L'objecte desapareix de la matriu que l'emmagatzema, el seu espai és omplert pels objectes creats posteriorment en la matriu. Això evita espais buits. La variable que fa d'índex disminuirà de valor en una unitat.

#### **Copiar Objecte**

**Resum de la funcionalitat:** Copia l'objecte seleccionat i el col·loca a l'escenari.

Paper dins el treball de l'usuari: S'utilitzarà en els moments en que es necessiti duplicar un objecte prèviament afegit

**Actors:** Usuari.

**Casos d'ús relacionats:** Afegir Objecte, Modificar Objecte

**Precondició:** L'objecte ha d'existir a l'escenari i per tant al vector que l'emmagatzema.

**Postcondició:** L'objecte es duplica i es col·loca en la darrera posició del vector que l'emmagatzema. La variable que fa d'índex augmentarà de valor en una unitat ja que es crida al mètode Afegir Objecte.

#### **Modificar Objecte**

**Resum de la funcionalitat:** Modifica la forma, color i posició en l'espai de l'objecte seleccionat.

Paper dins el treball de l'usuari: S'utilitzarà en els moments en que es necessiti modificar un objecte existent.

**Actors:** Usuari.

**Casos d'ús relacionats:** Afegir Objecte, Copiar Objecte

**Precondició:** L'objecte ha d'existir a l'escenari i per tant al vector que l'emmagatzema.

**Postcondició:** L'objecte es modifica en funció dels paràmetres que s'hagin variat.

**Modificar Escena**

**Resum de la funcionalitat:** Modifica la visualització de l'escena.

Paper dins el treball de l'usuari: S'utilitzarà en els moments en que es necessiti veure l'escena des de una altra perspectiva.

**Actors:** Usuari.

**Casos d'ús relacionats:** 

**Precondició:** L'escena està dibuixada.

**Postcondició:** L'escena es torna a dibuixar amb les variacions de visualització especificades.

**Afegir Focus**

**Resum de la funcionalitat:** Crea un focus nou.

Paper dins el treball de l'usuari: S'utilitzarà quan es vulgui afegir un focus nou a l'escena.

**Actors:** Usuari.

**Casos d'ús relacionats:** Modificar Focus

**Precondició:** L'escena ja està dibuixada i il·luminada amb la llum actual.

**Postcondició:** L'escena es torna a dibuixar afegint el punt de llum nou.

**Modificar Focus**

**Resum de la funcionalitat:** Modifica el color, posició i obertura del focus seleccionat.

Paper dins el treball de l'usuari: S'utilitzarà en els moments en que es necessiti modificar un focus existent.

**Actors:** Usuari.

**Casos d'ús relacionats:** Afegir Focus

**Precondició:** El focus ha d'existir a l'escenari i per tant al vector que l'emmagatzema.

**Postcondició:** El Focus es modifica en funció dels paràmetres que s'hagin variat.

## *Diagrama de Paquets / Subsistemes*

El programa no té la complexitat suficient com per ser dividit en subsistemes.

*Escenaris* arrenca des d'una pàgina .html que crida a la classe **Inici**. Aquesta classe inicialitza els paràmetres bàsics i gestiona tots els events de l'ordinador (teclat, ratolí, botons, desliçadors, etc).

A partir d'aquí és genera automàticament un espai pel dibuix del teatre i un altre pels dibuixos de l'usuari, s'utilitzen les classes: **Escena** i **Dibuix**. Automàticament també, és dibuixa l'esquelet d'un teatre on la seva geometria està inclosa en el programa principal dins la classe **Teatre**.

Cada cop que s'incorpora un objecte nou es fa una crida a la classe **Objecte**, que alhora està composada de punts, les unitats bàsiques de tot objecte. Aquests punts estan definits en la classe **Punt3D.**

De la mateixa manera que es creen els objectes, també es poden crear focus de llum. Aquests elements estan definits per la classe **Focus**.

I finalment quan en el programa es produeix un error controlat, s'utilitza la classe **Error** per a donar informació a l'usuari del que ha passat.

En l'apartat diagrama d'entitats es pot veure la relació que hi ha entre totes aquestes classes.

## *Diagrama d'entitats*

+getMissatgeBarra():**String**

Les entitats que participen en la resolució del problema són les classes: **Inici, Escena, Dibuix, Objecte, Punt3D, Teatre, Foco** i **Error**. Les relacions que hi ha entre elles són les següents:

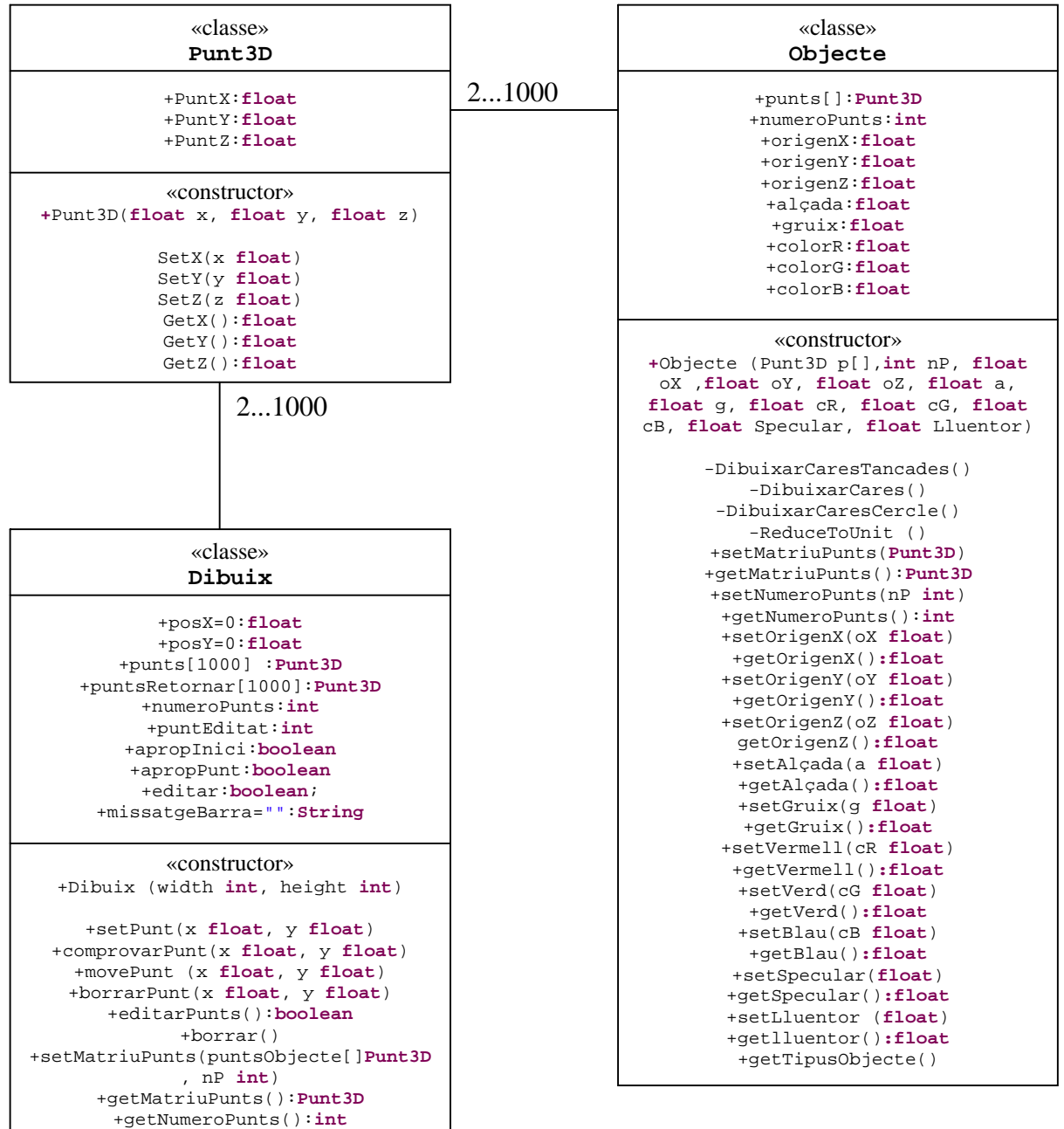

#### Treball Fi de Carrera  $J$ ordi Rodríguez  $J$ ordi Rodríguez  $J$ ordi Rodríguez  $J$

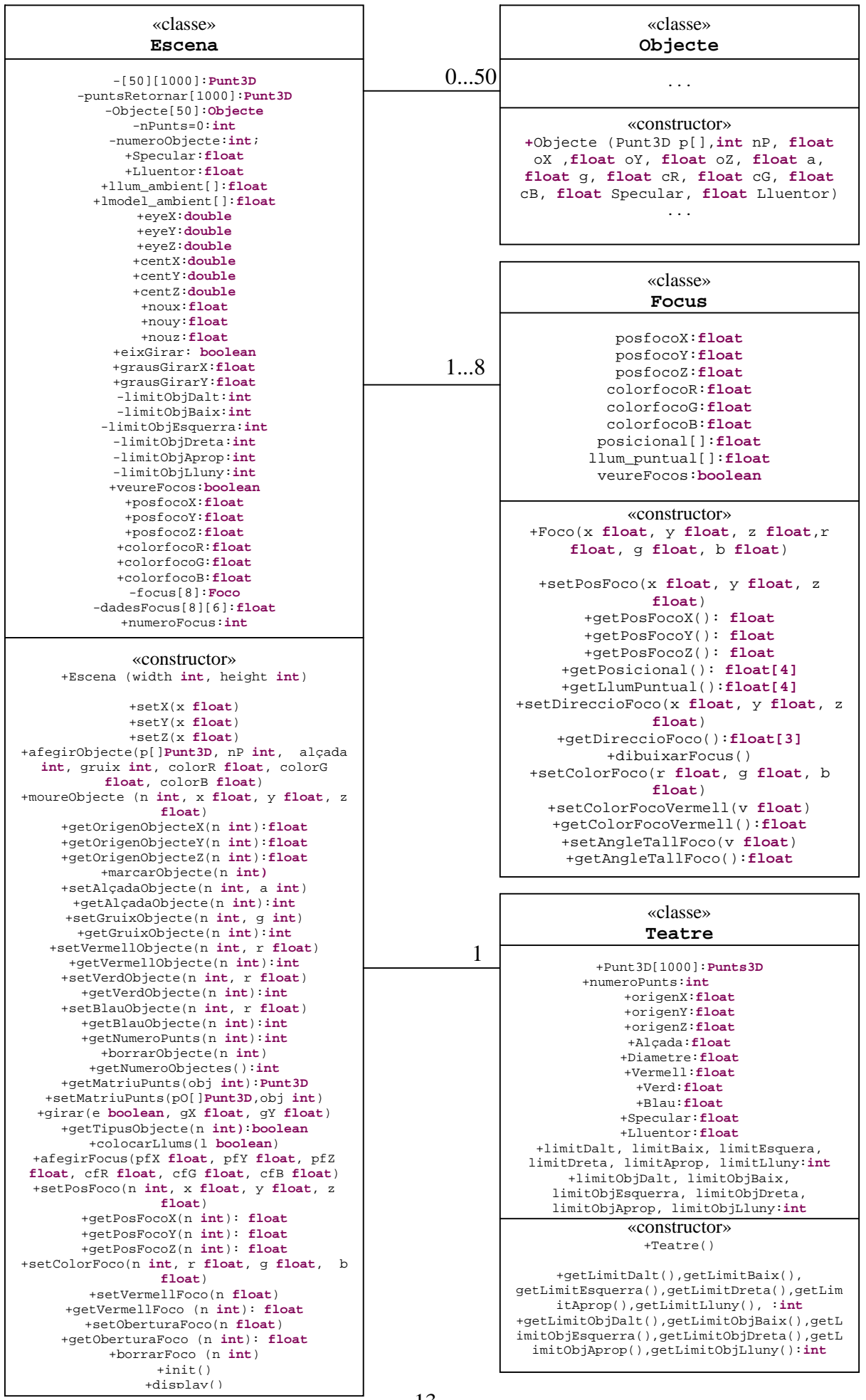

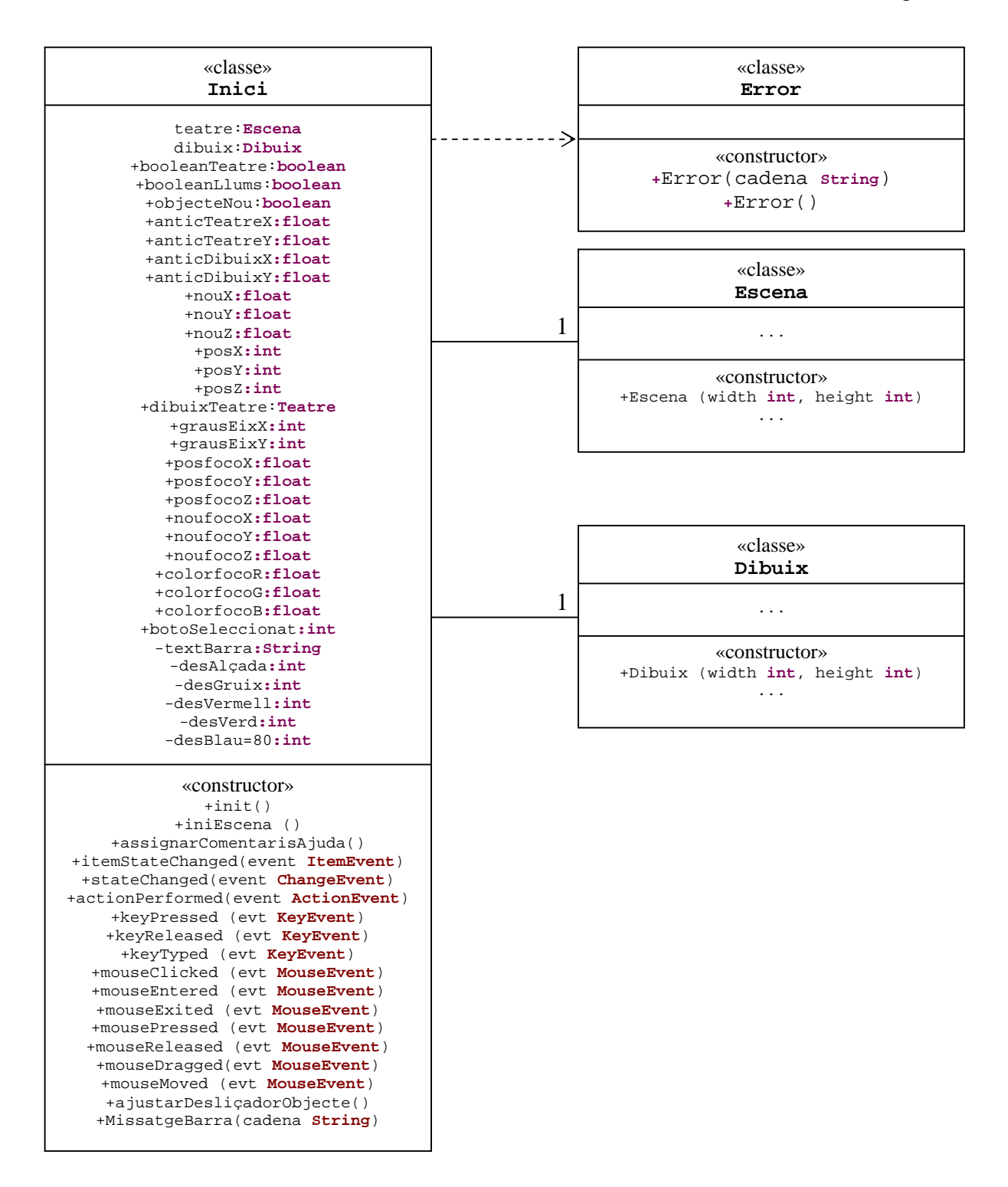

## *Anàlisi i disseny*

### *Diagrames de Classes i Jerarquies*

El programa consta de 8 classes: **Inici, Escena, Dibuix, Objecte, Punt3D, Teatre, Foco** i **Error**.

**Inici** – Aquesta classe és la que arrenca tot el programa. Controla tots els events implementant ActionListener, KeyListener, MouseMotionListener, MouseListener, ChangeListener, ItemListener.

Genera els menús utilitzant la interfície Swing standard de Java, la pantalla gràfica i inicialitza totes les variables. A partir d'escoltar els diferents events, es van cridant la resta de classes.

**Escena** – Classe que contindrà tots els objectes gràfics. Cada un dels objectes està guardat dins de la matriu objectes[]. De moment aquesta matriu està limitada a 50 objectes. Des d' aquesta classe és d'on es modificaran els valors dels objectes gràfics. Ja que la classe Inici només fa d'interfície, així com la gestió de l'afegiment i l'esborrat d'objectes gràfics.

També des d'aquí es controla el moviment de l'escena.

**Dibuix** – Classe que conté el dibuix 2D generat per l'usuari. Bàsicament és un mini programa de dibuix, que al final de tot ha de retornar la matriu de punts que genera l'objecte i el número de punts que el formen.

**Objecte** – És la classe on està tot el motor de dibuix. No s'ha utilitzat cap primitiva de dibuix d'objectes complexos. Tot es genera a través de triangles.

Al constructor d'aquesta classe se li han de passar els paràmetres següents:

```
Objecte (Punt3D p[],int nP, float oX ,float oY, float oZ,
float a, float g, float cR, float cG, float cB, float
Specular, float Lluentor)
```
Punt3D p[] – Matriu de punts que defineix un objecte 2D

- nP Número de punts que hi ha en la matriu
- oX Origen X de l'objecte
- oY Origen Y de l'objecte
- oZ Origen Z de l'objecte
- a Alçada de l'objecte

g – Gruix de l'objecte. En el cas d'un cilindre s'utilitza com a valor pel seu diàmetre

- cR Component Vermell de l'objecte
- cG Component Verd de l'objecte
- cB Component Blau de l'objecte

Specular – Component especular de l'objecte

Lluentor – Component lluentor de l'objecte

**Punt3D** – Classe que emmagatzema les unitats bàsiques de tot element gràfic en 3D. Un punt 3D amb les coordenades X, Y i Z.

**Foco** – Classe que permet generar focus de llum.

**Teatre** – Classe que s'utilitza per dibuixar els límits de l'escenari: terra i parets. Aquesta classe no té cap manera de modificar-se a no ser que es modifiqui el propi codi. El dibuix i l'aparença del teatre sempre serà el mateix per a l'usuari.

**Error** – Classe que s'utilitza quan es produeix algun error previst pel programa. Es limita a mostrar una finestra d'avís amb una cadena de text en funció del tipus d'error detectat.

### *Diagrames de Seqüència*

Diagrames d'interacció on es mostren els objectes d'un programa però vist des de l'aspecte de l'ordenació temporal dels missatges.

#### **Crear Objecte**

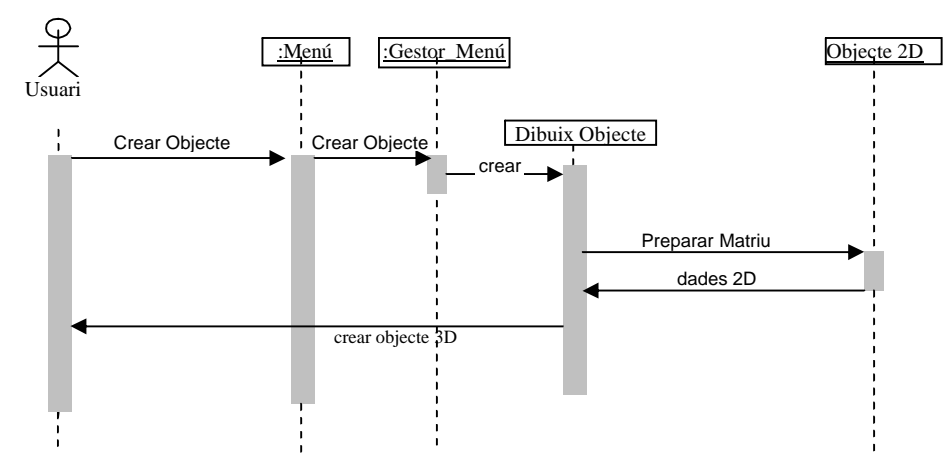

**Establir Punts**

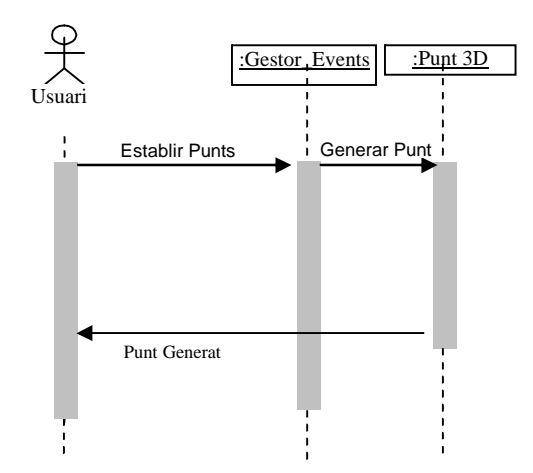

**Esborrar Punts**

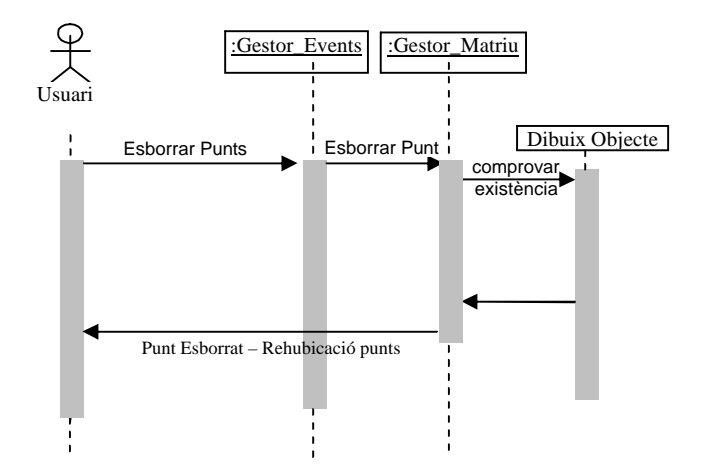

**Editar Punts**

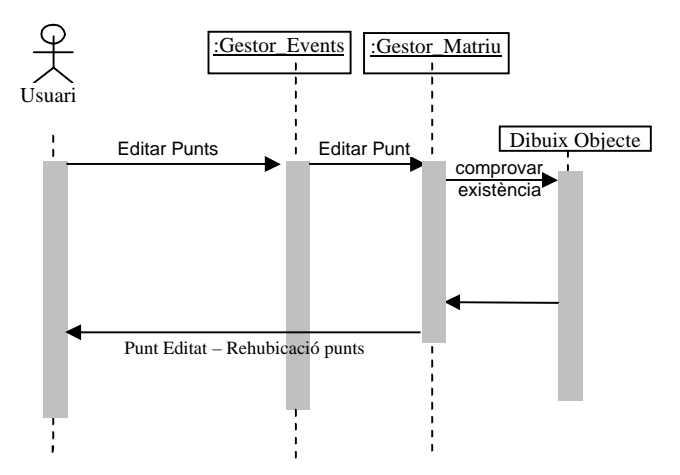

**Afegir Cilindre**

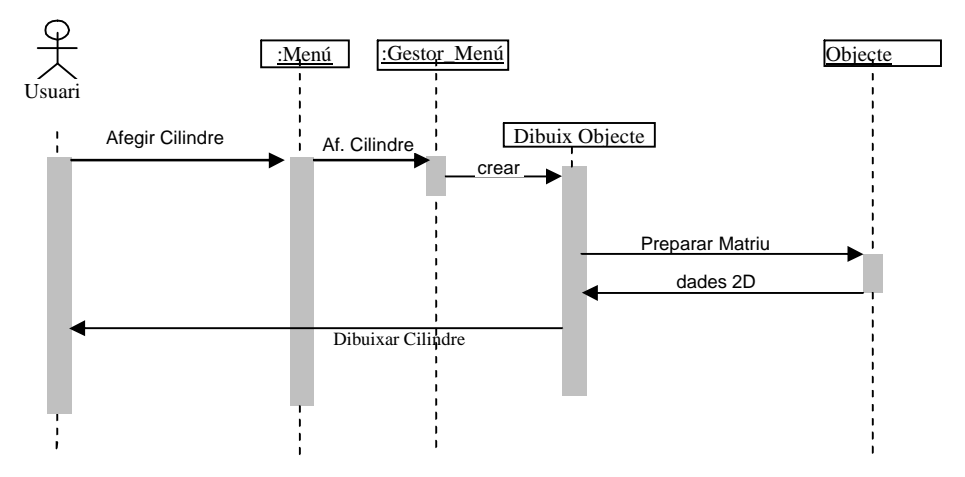

**Esborrar Objecte**

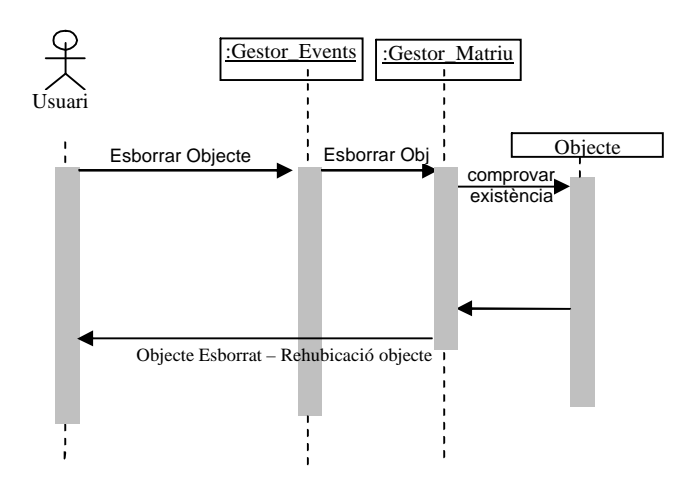

#### **Copiar Objecte**

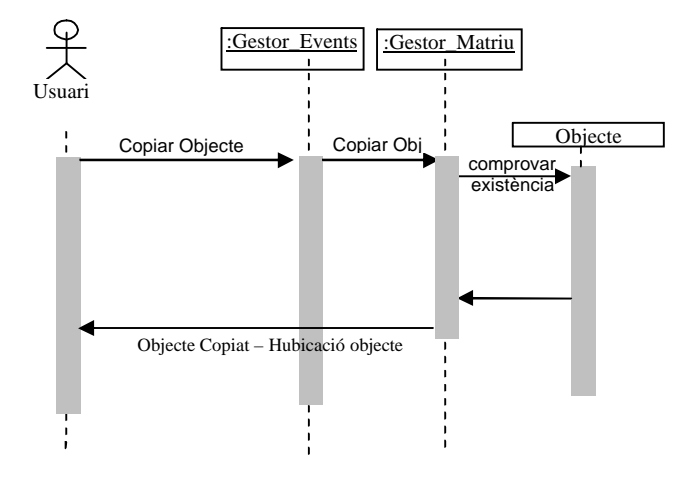

#### **Modificar Objecte**

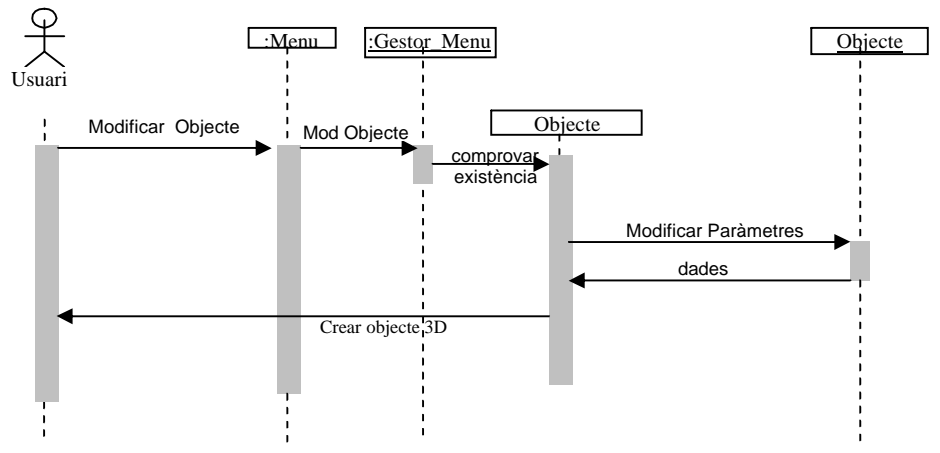

**Modificar Escena**

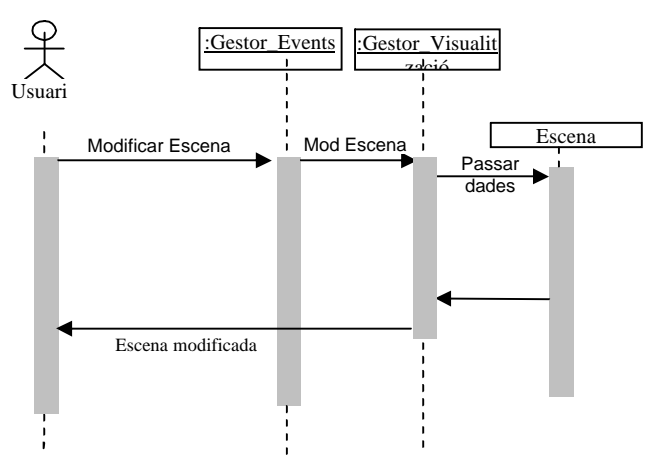

**Afegir Focus**

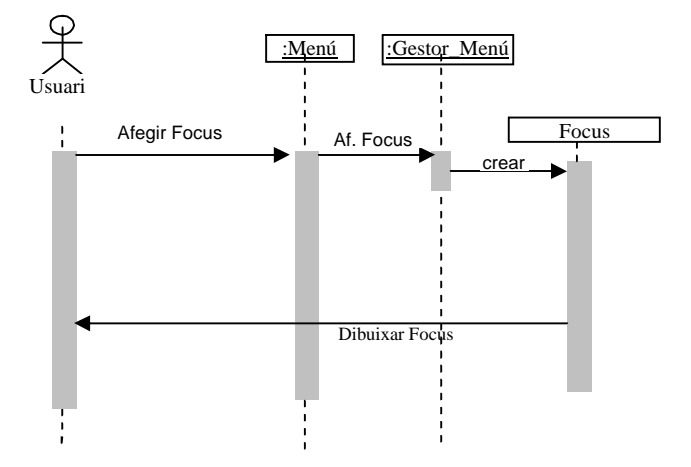

**Modificar Focus**

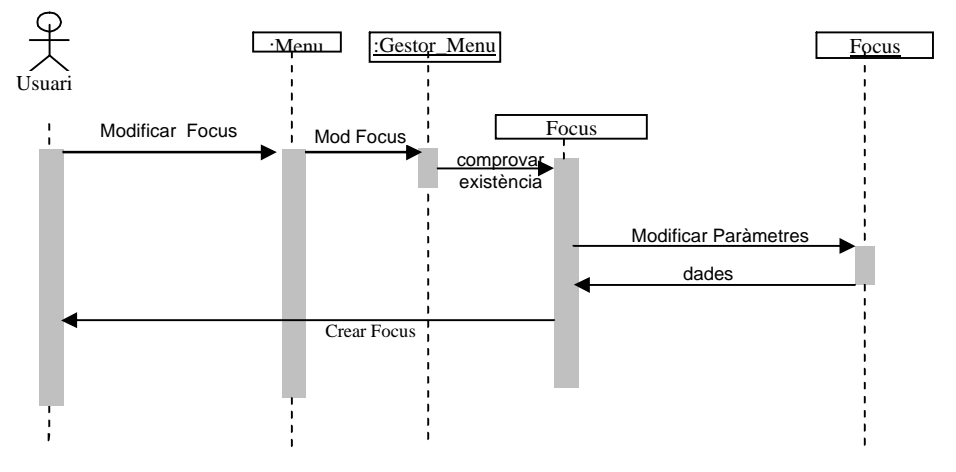

## *Disseny de la interfície*

La interfície està basada en els controladors estàndard Swing de Java.

El programa es divideix en dues pantalles, i cada una d'elles en tres zones:

- Barra de control superior (marcada en vermell)
- Zona de dibuix (marcada en verd)
- Barra de selecció i modificació inferior (marcada en blau)

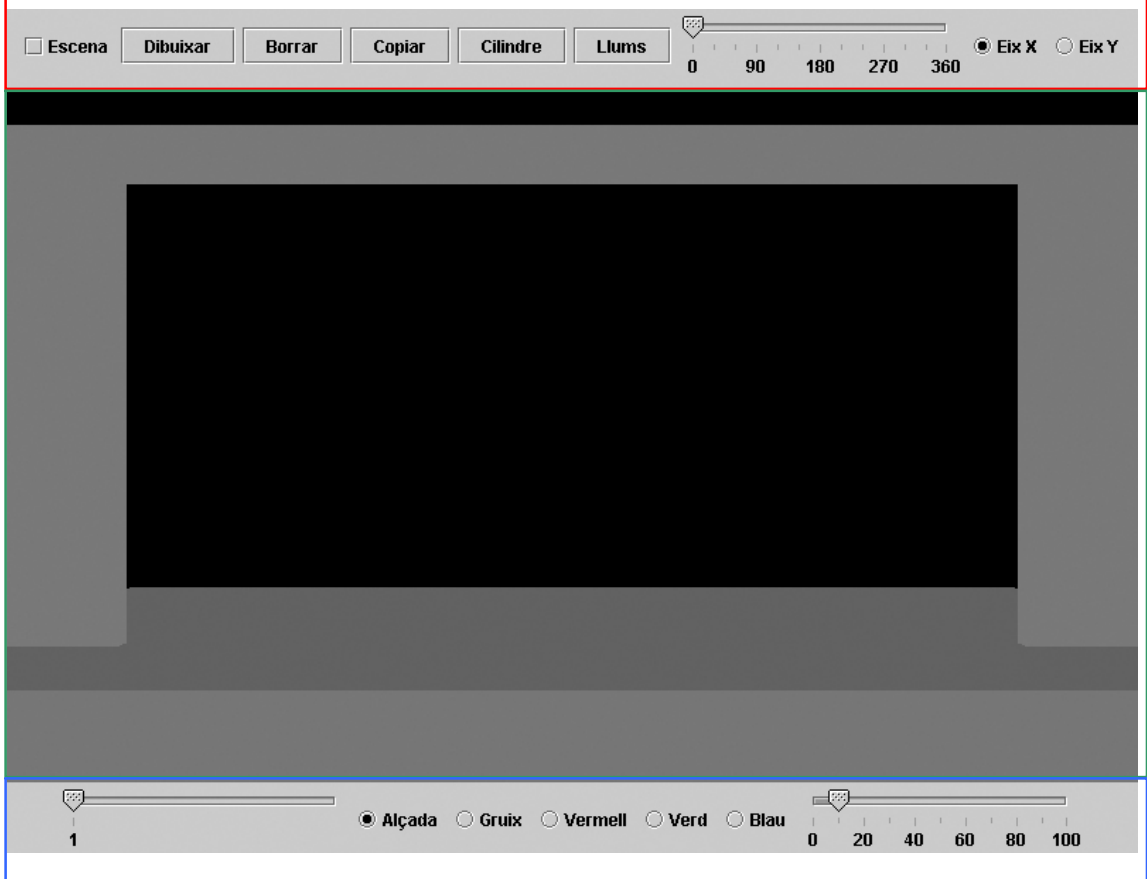

#### **Barra de control superior**

- **Quadre d'activació Escena** Quan s'activa, els desplaçaments en els eixos, produïts pel moviment del ratolí, afectaran a tota l'escena. En cas contrari només a l'objecte seleccionat.
- **Botó Dibuixar –** Polsant aquest botó es passa al mode de dibuix 2D.
- **Botó Esborrar –** Polsant aquest botó s'esborra l'objecte que està seleccionat en aquell moment.
- **Botó Copiar –** Polsant aquest botó es copia l'objecte seleccionat en aquell moment.
- **Botó Cilindre –** Polsant aquest botó es genera un cilindre centrat a les coordenades espacials x,y,z (0,0,0). Amb l'alçada i gruix per defecte.
- **Botó Llums –** Polsant aquest botó es visualitzen tots els focus que estiguin en aquell moment actius. I es passa al mode edició de focus, on es poden modificar les seves característiques i la seva posició en l'espai.
- **Deslliçador Graus –** Permet escollir els graus que s'ha de girar l'escena.
- **Botó de selecció EixX –** Especifica que el gir de l'escena serà respecte l'eix X.
- **Botó de selecció EixY –** Especifica que el gir de l'escena serà respecte l'eix Y.

#### **Zona de dibuix**

En aquesta part de la pantalla és on es generaran tots els gràfics i per tant l'escena. Quan el ratolí es mou per sobre amb algun dels botons polsats, l'escena canvia de posició movent-se en els eixos X-Y si es té polsat el botó esquerra, o en els eixos X-Z si es té polsat el botó dret.

#### **Barra de selecció i modificació inferior**

- **Deslliçador Selector d'objectes** Permet escollir un dels objectes que estan dibuixats en escena.
- **Botó de selecció Alçada** Permet escollir el paràmetre Alçada de l'objecte com a atribut a modificar.
- **Botó de selecció Gruix** Permet escollir el paràmetre Gruix de l'objecte com a atribut a modificar.
- **Botó de selecció Vermell** Permet escollir el paràmetre Vermell de l'objecte com a atribut a modificar.
- **Botó de selecció Verd** Permet escollir el paràmetre Verd de l'objecte com a atribut a modificar.
- **Botó de selecció Blau** Permet escollir el paràmetre Blau de l'objecte com a atribut a modificar.
- **Deslliçador Valor Atributs** Permet especificar en % el valor de qualsevol dels atributs abans descrits.

#### **Pantalla del mòdul de dibuix**

En aquest cas la part inferior de la pantalla s'ha suprimit i només hi apareixen dues divisions:

- Barra de control superior (marcada en vermell)
- Zona de dibuix (marcada en verd)

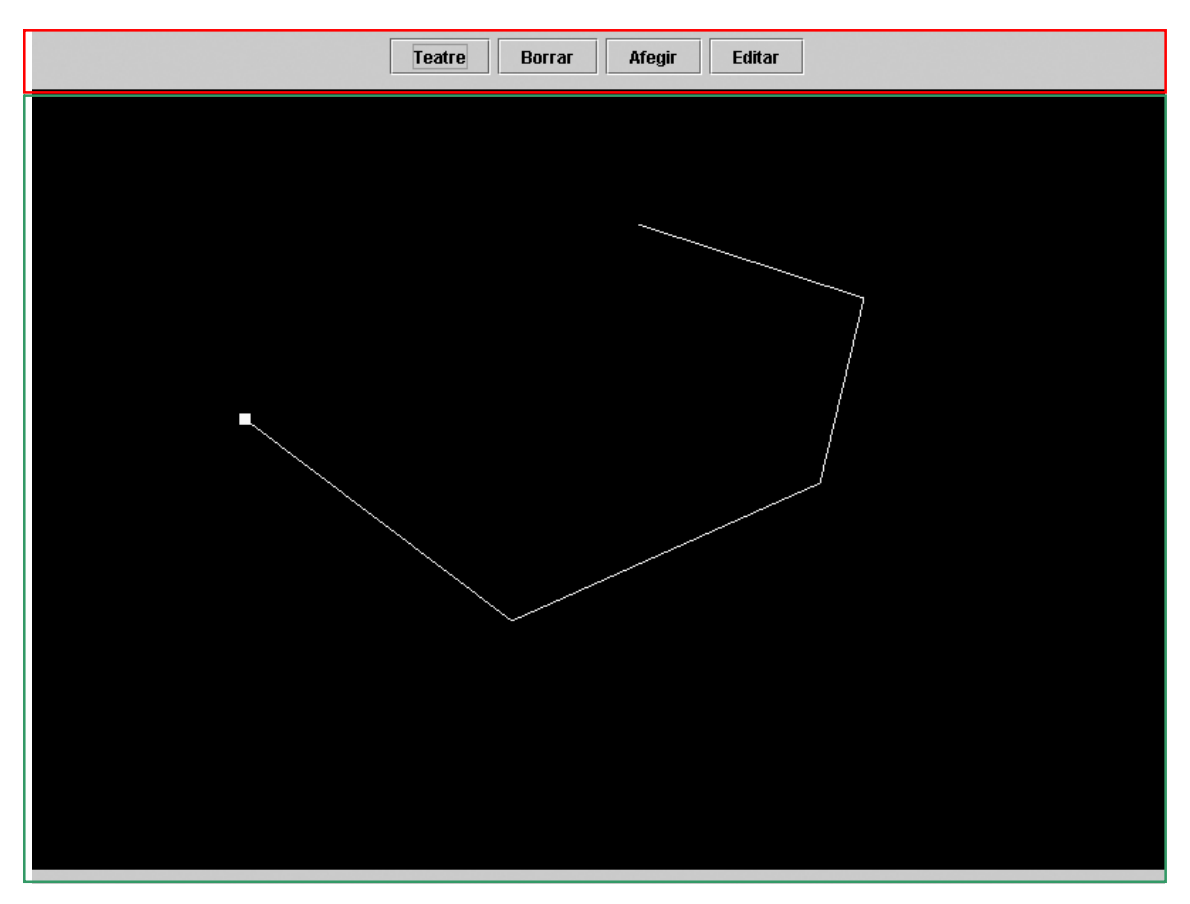

#### **Barra de control superior**

- **Botó Teatre –** Polsant aquest botó es passa al mode de representació de l'escena en 3D.
- **Botó Esborrar –** Polsant aquest botó s'esborra el traçat 2D actual en pantalla.
- **Botó Afegir –** Polsant aquest botó es passa la informació de l'objecte 2D a l'escena, generant-se automàticament l'objecte 3D.
- **Botó Editar –** Polsant aquest botó es passa al mode edició de punts. Tots els vèrtexs del dibuix es ressalten. D'aquesta manera poden ser seleccionats mitjançant el ratolí i arrossegats a una altra banda.

#### **Zona de dibuix**

En aquesta part de la pantalla és on es generaran tots els gràfics 2D. Quan s'està en mode normal, cada clic del ratolí generarà un punt més del traçat. Si el ratolí passa a prop del primer punt, aquest es marcarà per indicar-nos que es generarà una figura tancada.

En el mode edició, cada punt pot ser seleccionat mitjançant un clic del botó esquerra del ratolí i arrossegats a una altra banda. Si el clic és amb el botó dret, el vèrtex s'esborra.

## *Disseny de la Persistència*

En el desenvolupament d'aquesta primera versió del programa Escenes, no s'ha generat cap mòdul de gestor d'arxius. Així doncs, no hi ha cap classe que faci de gestor del disc dur, i per tant tampoc existiran objectes persistents. Tots els objectes desapareixeran en el moment en que el programa finalitzi. És previst en versions posteriors, incloure tan el suport d'arxiu en disc dur, com d'impressió.

## *Anex 1- Què és Open GL i on trobar-lo*

GL4Java és un paquet de programari de lliure distribució que implementa una interfície de l'API d'OpenGL natiu per a Java, incloent-hi també llibreries que implementen les funcions de finestres i d'entrada i sortida (aquestes són de X-Windows o de Microsoft Windows-95/NT). Es distribueix sota els termes de la llicència de GNU (GNU Library General Public License).

El seu propòsit és que Java es pugui fer servir com un llenguatge de programació independent de la plataforma per a la implementació d'aplicacions emprant OpenGL.

Una característica important és que empra, sempre i quan el sistema operatiu ho permeti, l'acceleradora de la tarja gràfica per totes les components del paquet **AWT,**  així com també emprarà l'acceleradora gràfica per la visualització offscreen en els components **swing**.

El paquet **gl4java** també inclou una implementació de la llibreria **glut**, incloent-hi a més, les fonts que ofereix **glut**.

Les seves funcionalitats principals són:

- Accés a l'API d'OpenGL, GLU i GLUT amb l'estil de l'API del llenguatge C.
- Ofereix components per realitzar l'associació entre una finestra Java i el context gràfic d'OpenGL.
- Ofereix a l'usuari un conjunt de classes amb les característiques bàsiques del canvas per tal de poder realitzar de forma senzilla i ràpida visualitzacions i animacions, a l'estil de la llibreria **glut**.
- Gestió completa del tractament d'events.
- Creació i associació del context gràfic d'OpenGL.
- Suport de multithread pel desenvolupament de animacions.
- Càrrega i emmagatzematge de textures en diferents formats: TGA, PNG, JPG, etc.
- Integració del model d'applet i classes de test.
- Creació de captures d'imatges i visualització d'imatges.

## *Manual D'usuari*

### *Com funciona*

El programa *Escenes* és una applet que s'arrenca des del document html Inici. Un cop obert, i ja des de el navegador es visualitza la pantalla següent:

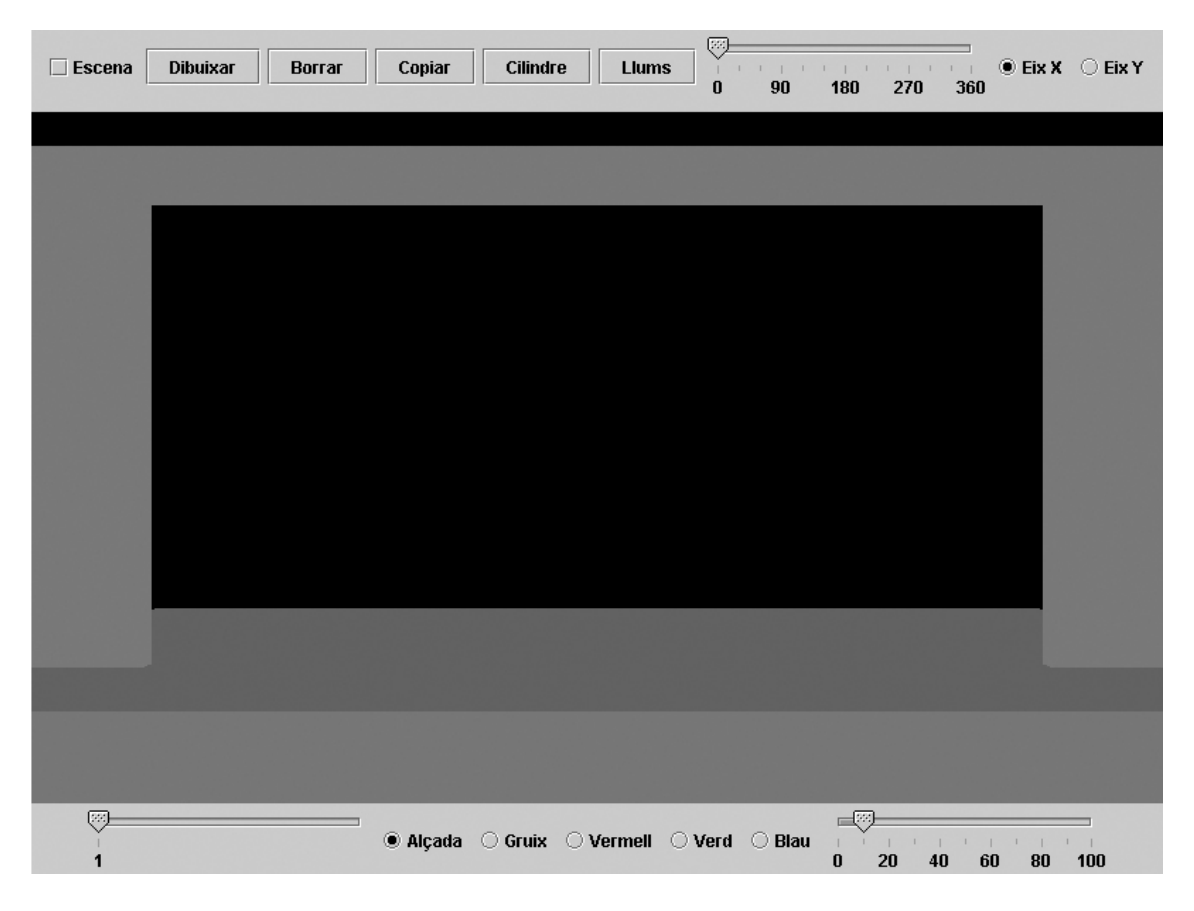

La pantalla es divideix en tres zones:

- **Menú de control**, on hi ha el quadre de selecció Escena. Els botons Dibuixar, Esborrar, Copiar, Cilindre i Llums. El deslliçador per especificar els graus de gir de visualització. Els botons de selecció Eix X i Eix Y.
- **Escena**, on es representaran gràficament tots els objectes
- **Menú d'objecte**, on es pot especificar les característiques de l'objecte seleccionat, amb els deslliçador de tria d'objecte, el deslliçador d'especificació de valors i els botons de selecció d'aspecte a canviar: Alçada, Gruix, Color Vermell, Verd o Blau

#### **Generar Objectes Cilindres**

L'objecte més fàcil per afegir a l'escena és un cilindre, ja que el programa el dibuixa automàticament polsant el botó Cilindre.

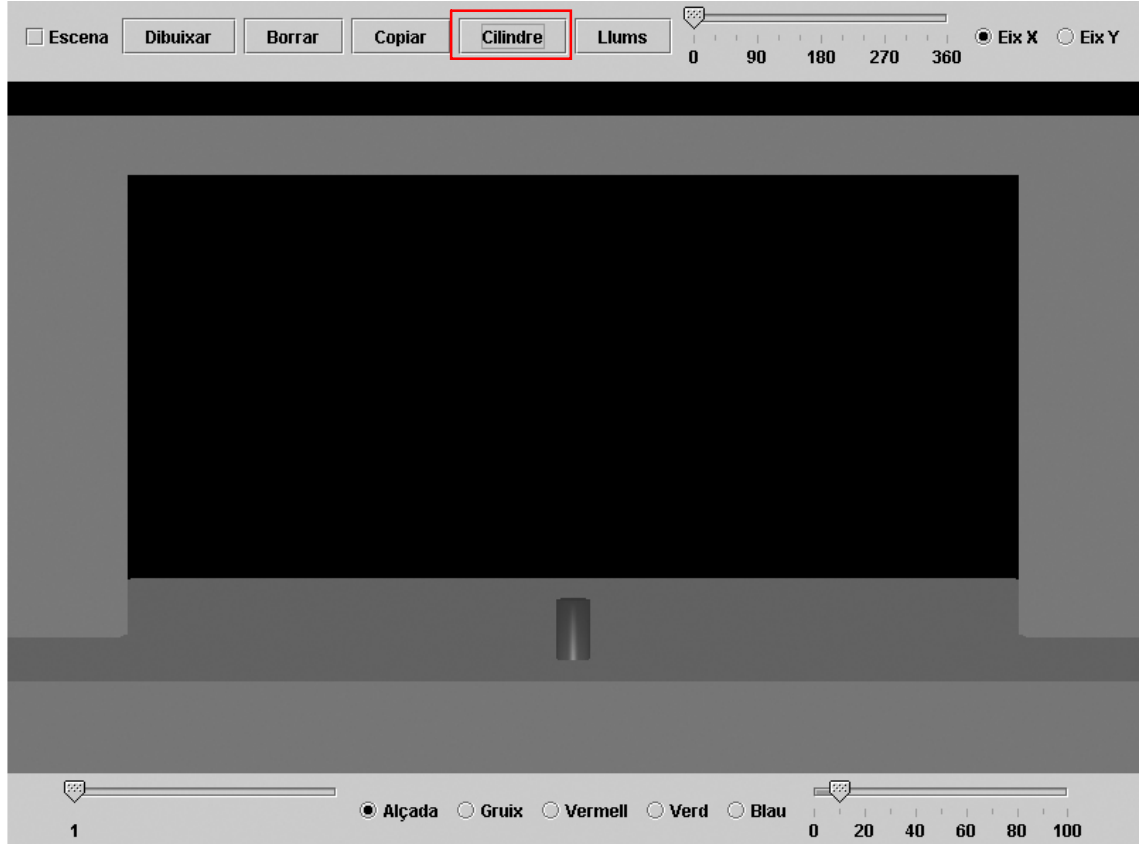

Els valors per defecte del programa representen un objecte de color blau, amb una alçada de 60cm (10% de l'alçada màxima) i un diàmetre de 20cm (3% del gruix màxim)

Un cop el primer objecte gràfic estigui en pantalla, ja es pot començar a manipular amb els controls que ens ofereix el Menú d'objecte:

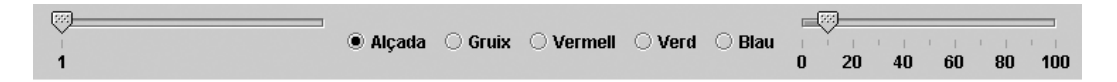

El controlador de més a l'esquerra permet seleccionar de tots els objectes que hi ha en pantalla quin d'ells és el que es vol modificar. Aquest controlador va modificant els seus valors dinàmicament en funció de la quantitat d'objectes que hi ha a l'escenari en un determinat moment. A més a més, per tal de reconèixer l'objecte al que es fa referència, el programa mostrarà una fletxa just al damunt de l'objecte que es té seleccionat.

Els botons del centre, permeten especificar quina característica de l'objecte triat es vol modificar.

El controlador de més a la dreta permet modificar el valor de la característica triada. Aquest deslliçador s'actualitza dinàmicament en funció de l'objecte que tenim triat i de la propietat seleccionada.

 *Tots els valors editables dels objectes s'especifiquen en percentatges. Però sempre fan referència a les mides que s'han especificat pel teatre. Per exemple un objecte no pot ser més alt que 600cm, ja que tocarà al sostre.* 

A partir del segon objecte generat, les característiques per defecte del nou objecte seran les que s'hagin especificat pel darrer. Això és així per estalviar feina a l'hora de dibuixar, ja que molts objectes compartiran característiques. Evidentment es poden modificar particularment en qualsevol moment.

#### **Esborrar Objectes**

Igual que s'han creat, els objectes a l'escenari es poden eliminar polsant el botó Esborrar del Menú de control. S'ha de tenir en compte que l'objecte esborrat serà aquell que estigui triat en el deslliçador de selecció d'objectes.

Per exemple, en aquest cas s'eliminarà l'objecte 4 dels 9 que hi ha en pantalla:

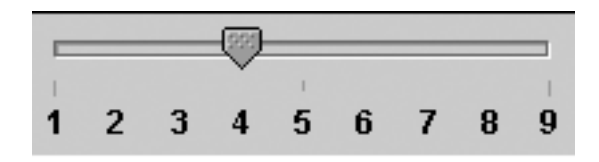

En esborrar un objecte el programa reordena la resta. En el cas anterior, l'objecte 5 passaria a ser el 4, el 6 el 5, etc.

#### **Moure Objectes Individualment**

En qualsevol moment, els objectes poden ser desplaçats pels seus eixos X-Y amb el simple moviment del ratolí mentre es polsa el botó esquerra, i en els eixos X-Z si es mou el ratolí mentre es polsa el botó dret.

Com sempre l'objecte que es mourà és el que està triat en el deslliçador de selecció d'objectes. Moure un altre objecte, és tan senzill com triar un objecte diferent.

Per moure els objectes cal que el quadre de selecció Escena no estigui activat.

#### **Moure Objectes Col·lectivament (Moure l'escena)**

Per a moure tota l'escena de cop, i poder situar-se en una perspectiva de visualització diferent només cal marcar de la barra de control el quadre Escena. A partir d'aquest moment, tots els moviments s'aplicaran a l'escena sencera, i no a un objecte en particular.

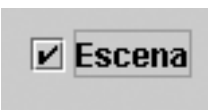

De la mateixa manera que amb els objectes, si es polsa el botó esquerra i s'arrossega el ratolí el moviment serà en els eixos X-Y, mentre que si és el botó dret el que es té polsat el moviment serà en els eixos X-Z.

A part de desplaçar l'escena, en qualsevol moment es pot girar la posició de l'observador en funció de l'eix X o l'eix Y. Per a fer-ho, cal escollir quin eix de coordenades és el que volem utilitzar com a eix de gir:

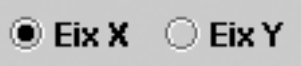

I a continuació escollir els graus que es vol girar l'escenari:

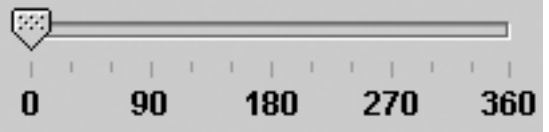

#### **Copiar Objectes**

Si es volen crear objectes iguals, la millor manera de fer-ho és seleccionant l'objecte que vulguem tenir duplicat i polsar el botó Copiar. En pantalla apareixeran dos objectes exactament iguals.

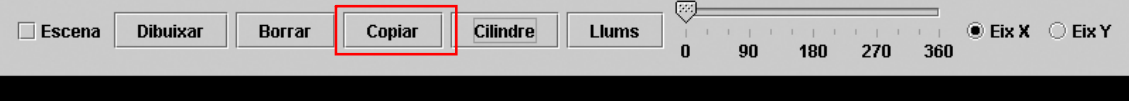

 *S'ha de tenir en compte que si el primer objecte no s'ha mogut de la seva posició original, la copia es farà just al damunt de l'objecte original, i pot ser que sembli que no s'hagi duplicat res. Malgrat això, el deslliçador de selecció d'objectes sempre portarà el compte de quants objectes hi ha en qualsevol moment en escena.*

#### **Dibuixar Objectes Irregulars**

Per a generar figures irregulars es pot polsar el botó Dibuixar de la barra de control. La pantalla amb l'escena desapareixerà, i mostrarà una pantalla negra completament buida. Els menús canviaran, i només es veuran quatre botons:

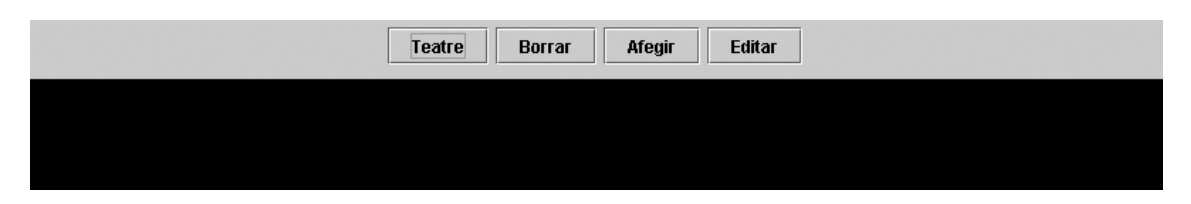

Començar a dibuixar és tan senzill com fer clic amb el botó esquerra en diferents parts de la pantalla. Automàticament els diferents punts s'uniran amb segments rectes.

Si el ratolí passa molt a prop del primer punt, apareixerà un marcador quadrat indicantnos que fent un clic en aquell punt, es construirà una figura tancada.

Cal tenir en compte que el que s'està dibuixant és un objecte vist per la part de dalt. Es a dir, s'estan especificant punts de l'eix X i de l'eix Z. L'eix Y es construirà automàticament per extrusió, i tant la seva alçada com gruix i color, seran els del programa per defecte, o els del darrer objecte generat.

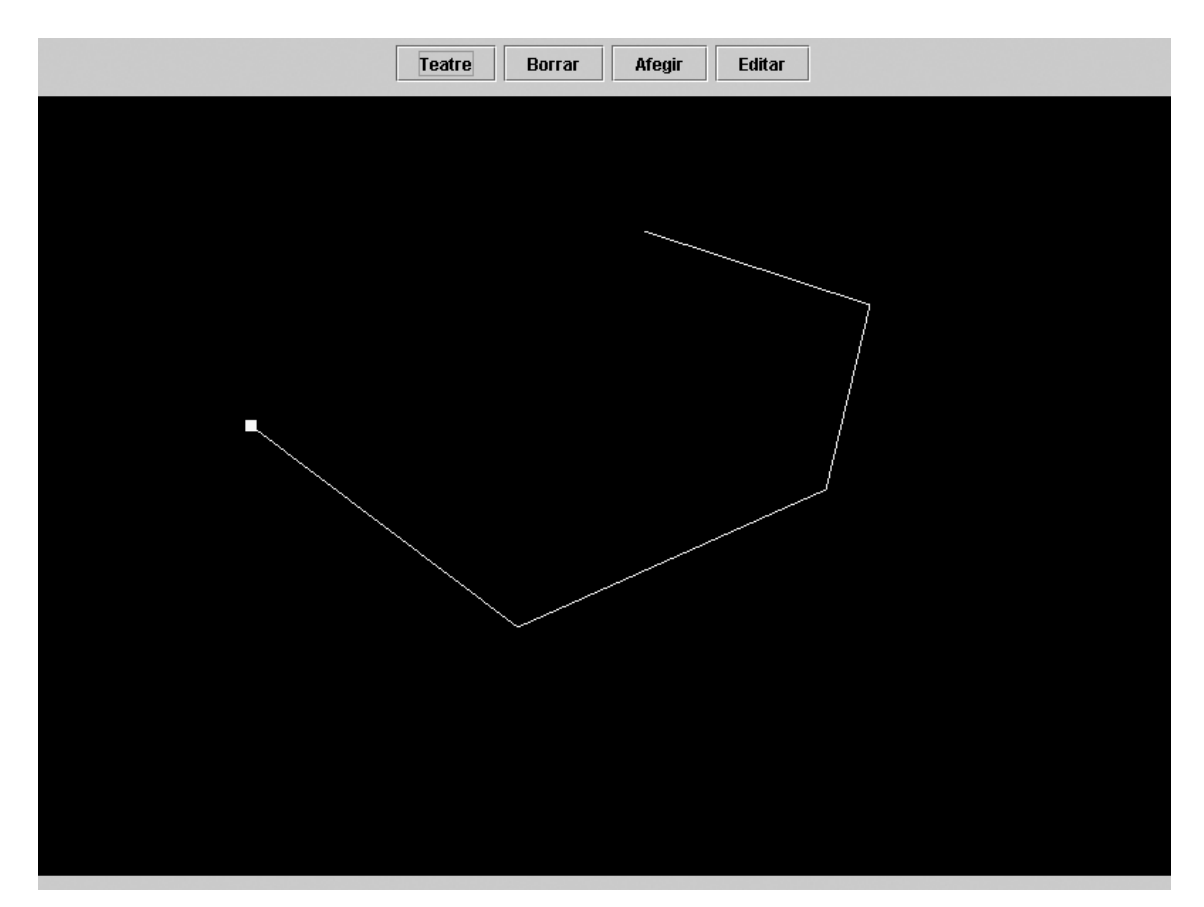

#### **Editar Objectes Irregulars (desplaçar els vèrtex)**

Un cop s'hagi dibuixat un objecte, es pot editar arrossegant qualsevol dels seus vèrtex a una altra posició. Per a fer-ho només cal polsar el botó Editar i es marcaran tots els vèrtexs del traçat. A partir d'aquell moment, es poden arrossegar a qualsevol banda de la pantalla de dibuix.

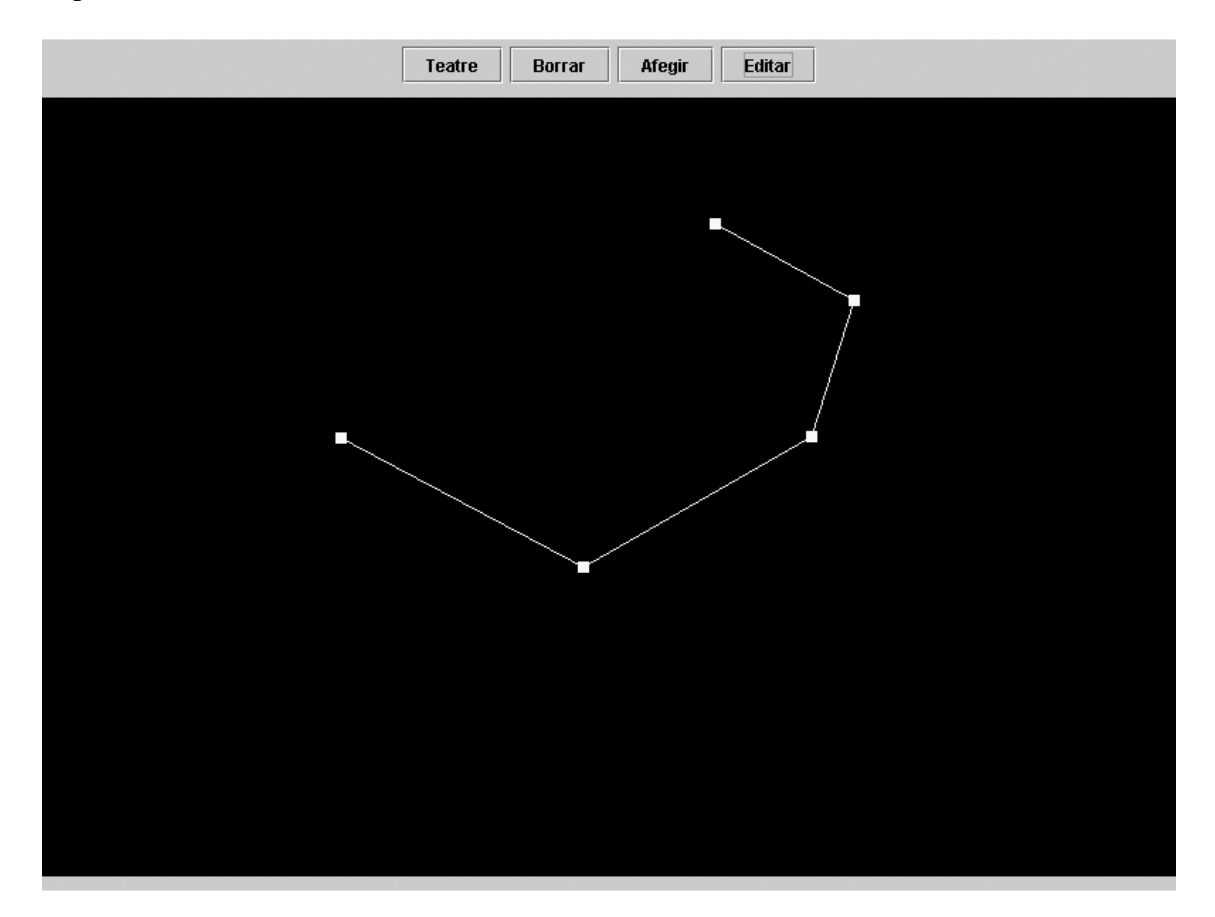

#### **Editar Objectes Irregulars (esborrar vèrtex)**

Si es vol eliminar un o més vèrtexs es pot fer polsant el botó dret al damunt d'un d'ells.

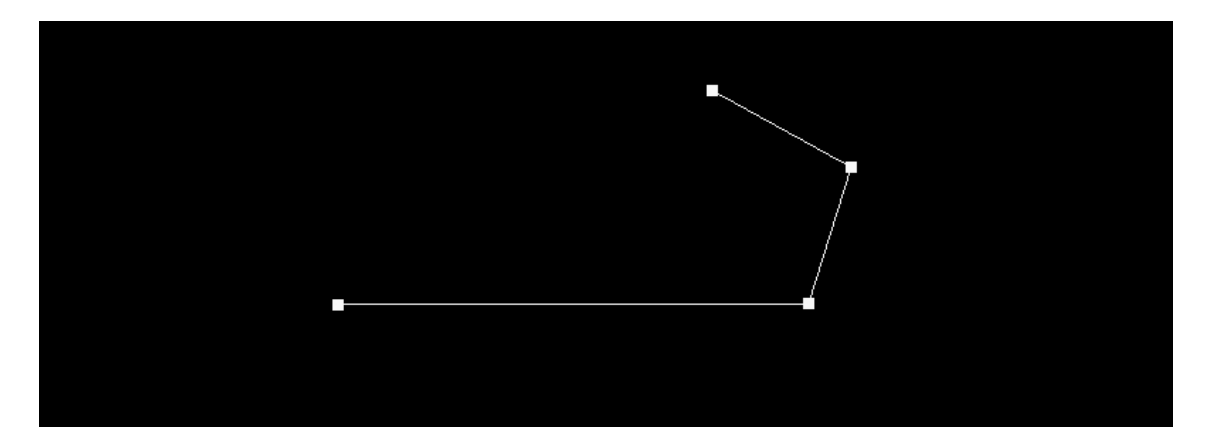

#### **Esborrar Objectes del mòdul de dibuix**

Per a esborrar un traçat sencer i deixar la pantalla totalment buida, només cal polsar el botó Esborrar. En aquest cas, no s'està esborrant cap objecte de l'escena, ja que no hi són, si no que solament s'elimina el traçat de la pantalla de dibuix.

#### **Afegir Objectes irregulars a l'escena**

En el moment que es vulgui afegir un objecte dibuixat a l'escena, només cal polsar el botó Afegir. La pantalla es mantindrà en el mòdul de dibuix, però en l'escenari ja hi haurà un objecte nou. De fet, el programa ens mostrarà una pantalla d'avís recordantnos que a l'escenari hi ha un objecte nou. Això és així per permetre generar varies còpies del mateix dibuix.

De totes maneres, en el cas que es retorni a l'escena polsant el botó Teatre, sempre es podrà recuperar el traçat 2D original, ja que el programa transforma qualsevol objecte 3D seleccionat en escena en la seva matriu 2D.

#### **Editar un objectes irregulars ja afegit**

Si a l'escena es té seleccionat un objecte irregular (no un cilindre) i es passa al mòdul de dibuix, automàticament el seu traçat es mostra en pantalla, on evidentment pot ser editat. Qualsevol canvi que s'apliqui en aquest moment al traçat serà immediatament reflectit en l'objecte 3D de l'escena un cop s'hi torni. És a dir no cal afegir-lo de nou. Si es polsa el botó afegir, el que s'aconsegueix és generar un objecte nou que tindrà com a base el traçat que en aquell moment estigui en pantalla.

#### **Modificar Llums**

Per editar les llums, s'ha de polsar el botó Llums del menú principal.

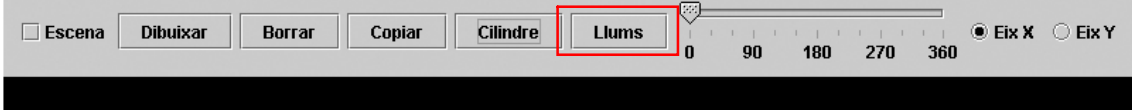

Els menús canvien una mica, ja que els paràmetres que es poden especificar per a un focus són diferents als que es poden determinar per a un objecte.

S'ha de tenir en compte que en aquest moment, el moviment del ratolí no farà desplaçar cap objecte, si no que afectarà, única i exclusivament als focus.

A l'activar el mode Llums, es dibuixarà una piràmide en cada una de les posicions dels focus, per tal de mostrar on es troben físicament en l'espai. Amb els mateixos controls del ratolí que s'utilitzen per a moure els objectes, també es poden desplaçar els focus.

Per defecte, el programa afegeix tres focus de llum, un a cada banda de l'escenari, tal i com es veu a la imatge.

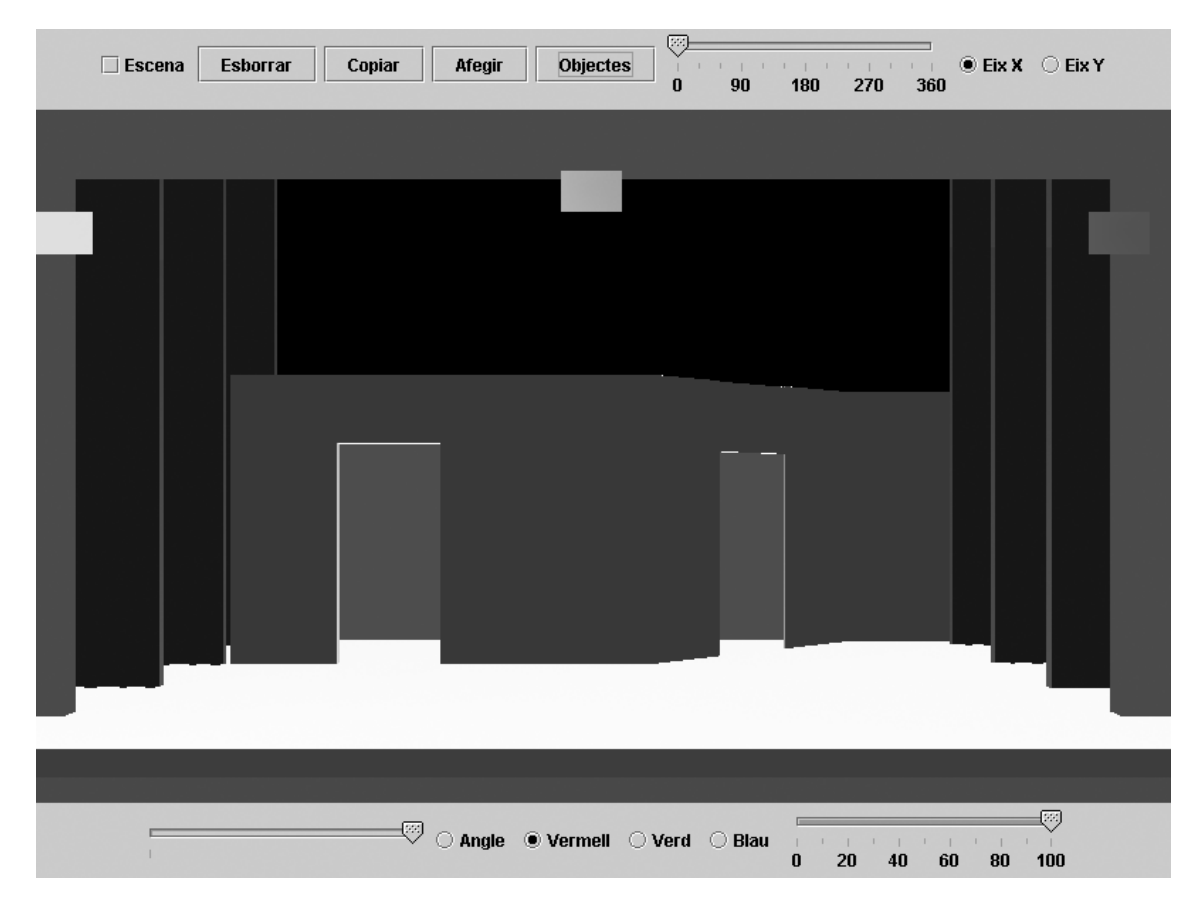

Les operacions que es poden fer des d'aquest mòdul són:

- **Esborrar –** Elimina el focus seleccionat.
- **Copiar –** Fa una còpia del focus seleccionat i el situa just en la mateixa posició que l'original.
- **Afegir –** Afegeix un focus nou i el situa en el centre de l'escenari.
- **Objectes –** Permet tornar a l'edició d'objectes.

Pel que respecta a la barra inferior, desapareixen les característiques Gruix i Alçada, que no són atributs dels focus, i en canvi apareix l'opció Angle, que fa referència a l'angle d'obertura del focus.

## *Informe Final*

El programa que es presenta com a treball fi de carrera, no ha pretès mai convertir-se en un programa comercial, si no establir les bases i els motors de disseny mínims i necessaris per tal que complís uns requisits indispensables per tal de poder generar escenografies virtuals.

Es per això que el programa es presenta com el que es coneix com a versió alfa del que podria ser el producte final.

Hi ha molts aspectes que caldria millorar, afegir o canviar. Per aquest motiu un dels tests que s'han portat a terme amb el programa tal i com s'entrega per la seva avaluació, ha estat deixar-lo provar a diferents persones que mai l'havien vist abans ni que s'havien llegit el manual d'instruccions.

Dins d'aquest grup de persones hi havia una barreja de tot, gent que fa teatre però no és gaire aficionada als ordinadors, informàtics que no fan teatre i d'altres que són usuaris freqüents d'altres programes sobre plataforma Windows.

El resum que es pot fer després d'aquestes proves de test real, són les següents:

- **La Interfície desorienta molt al principi**. El fet que en el programa no hi hagi els clàssics menús, o les barres de botons amb les funcions: Nou, Guardar, Imprimir... etc. Fa que l'usuari quedi una mica desconcertat. De totes maneres, per la senzillesa de la interfície i l'aplicació immediata de les funcions relacionades amb cada un dels controls, poc a poc l'usuari es va familiaritzant amb l'entorn.
- **El moviment del ratolí canvia en funció de la perspectiva**. El moviment dels objectes o de l'escena sencera sempre és igual. És a dir, sempre que es mogui el ratolí a l'esquerra l'objecte es mourà a l'esquerra. Això que pot semblar molt evident, deixa de ser-ho quan la perspectiva de visualització del teatre no correspon a la posició de l'espectador. Per exemple, quan es veu el teatre des del lateral esquerra, el moviment del ratolí cap a l'esquerra continua movent l'objecte a l'esquerra, però el que es percep visualment és que l'objecte s'apropa a nosaltres. El mateix passa amb els altres eixos i en altres perspectives.
- **Costa una mica fer-se amb l'espai 3D**. Junt amb el punt anterior, la dificultat intrínseca que té la representació 3D en un espai 2D com és el monitor de l'ordinador, fa que l'adaptació de l'usuari no habituat a treballar en els tres eixos, no sigui senzilla.
- **Es troba a faltar una eina per girar els objectes individualment**. En aquesta versió del programa, els objectes es poden desplaçar per tota la superfície de l'escenari. I aquest pot ser girat al voltant dels 360º tant en l'eix X com en l'eix Y. El que no es pot fer és girar un objecte individualment.
- **Quan es copien objectes queden uns dins els altres**. Això fa que les primeres vegades que s'utilitza aquesta eina no quedi clar on s'ha situat l'objecte que teòricament em copiat. Ja que el punter que ens marca quin és l'objecte actiu, és situa en el mateix lloc que l'objecte original. En principi això hauria de ser una avantatge, ja que si un element queda clonat just en la posició de l'original, després és més fàcil modificar només aquella característica que els fa diferents. L'alçada, la ubicació en l'eix X, etc.
- **Les funcions clàssiques no funcionen**. En pràcticament tots els programes estàndard sobre Windows, hi ha tecles que sempre fan la mateixa funció. Per exemple la tecla ESC interromp algun procés, la tecla SUP esborra el que hi hagi seleccionat en pantalla. O fent doble clic en un objecte normalment s'aconsegueix desplegar un menú o una finestra amb funcions o informació addicional. En aquest cas res d'això succeeix, el que fa que els usuaris avesats a utilitzar altres programes esperin respostes estàndard també en aquest.
- **Es troben a faltar eines d'alineació i agrupació**. En tots els programes de dibuix 2D o 3D hi ha eines que permeten alinear els objectes dibuixats automàticament. I d'altres que permeten agrupar diferents objectes per què puguin ser tractats com a un objecte únic. Res d'això està implementat en el programa, i tots els usuaris que l'han provat ho han trobat a faltar. Sobre tot aquells que dibuixen o dissenyen amb altres paquets comercials.
- **No es fàcil d'entendre que les mesures es representin en %.** Tant l'alçada com el gruix dels objectes es representen en percentatges de la mida fixa de l'escenari. Això que en un primer moment em va semblar pràctic, no és gens útil a l'hora de treballar. L'usuari sempre es pregunta quina mida té un objecte determinat, i no hauria de calcular ell en funció del percentatge.
- **En els objectes dibuixats des de el mòdul 2D el punt d'alineació no és el centre.** Això fa que quan les mesures surten en pantalla facin referència al primer punt que hi ha en el vector que genera la figura. D'aquesta manera despista molt, ja que per exemple els cilindres si que es situen en l'escenari en funció del seu centre.
- **Els objectes i els focus hauria de ser possible col·locar-los numèricament.** El fet de que l'única manera de situar un element en l'escenari sigui amb el moviment del ratolí, fa que no es pugui especificar amb precisió la posició de cap element. S'ha trobat a faltar un quadre d'informació sobre les característiques concretes d'un objecte: posició, color, gruix, etc. i la facilitat de poder canviar aquests valors numèricament.
- **L'entorn no és parametritzable.** Molts cops es vol personalitzar l'entorn de treball per adequar-lo a les necessitats de cada usuari.
- **El sistema d'assignació de colors hauria de ser mitjançant paletes.** No es fàcil entendre que els controls: Vermell, Verd i Blau corresponen a les components bàsiques del sistema additiu del color. Quan es vol canviar el color d'un element, s'espera que hi hagi una paleta amb colors ja dissenyats d'on es pugui triar el que interessa. Si no es coneix com funciona la descomposició de la llum blanca en els tres colors bàsics, no resulta senzill trobar el color desitjat.
- **Quan el gruix augmenta no és fàcil veure que ho fa en la banda positiva de l'eix Z.** Si la perspectiva correspon a la posició de l'espectador, quan un objecte es fa més gruixut, en realitat està creixent cap a l'espectador. No creix proporcionalment en totes direccions. La visualització en pantalla pot semblar que no passi res, ja que en realitat l'objecte creix respecte a l'espectador, és a dir en la banda positiva de l'eix Z.
- **El mòdul de dibuix 2D no es gens intuïtiu.** En aquest mòdul apareix d'entrada solament una pantalla en negre. No surt cap paleta d'eines ni tampoc cap regla. Això fa que no sigui fàcil intuir que polsant sobre la pantalla es generaran punts que seran els vèrtexs de la figura dibuixada. A més, el primer punt no queda mai marcat fins que no s'ha generat el segon i per tant la primera aresta. Això fa que sembli en un primer moment que el mòdul de dibuix 2D no faci res.
- **El mòdul de dibuix 2D no fa corbes.** Una de les coses que més es troba a faltar en el mòdul de dibuix 2D és una eina que pugui fer corbes. Sobre tot pels usuaris que ja treballen en altres programes de disseny.
- **Quan s'edita una figura tancada en el mòdul de dibuix 2D el primer i l'últim punt s'obren.** Aquesta característica/error, fa que no se sàpiga mai del cert un cop s'edita una figura tancada si aquesta ha quedat oberta o tancada. Això és degut per què el vector que emmagatzema els punts de la figura, no resumeix el primer i el darrer punt en un sol punt, si no que continuen sent dos punts diferents situats en les mateixes coordenades espacials.
- **En el mòdul de dibuix 2D no es pot desplaçar un dibuix seleccionant-lo per una de les seves arestes.** Això és una característica que tenen tots els programes de dibuix, i que els usuaris que han treballat amb qualsevol programa de dibuix esperaven trobar.
- **No es clar que al passar al mòdul 2D surti una figura dibuixada automàticament corresponent a l'objecte seleccionat en l'escenari.** Cada objecte que hi ha en l'escenari està format inicialment per un vector de punts que indica la seva forma. Quan es té un objecte seleccionat en la pantalla i es passa al mòdul 2D, aquest vector passa directament a aquest mòdul per generar en 2D una altra vegada aquesta figura i que sigui editable, sense haver-la de dibuixar una altra vegada partint de zero. Això que pretenia ser una ajuda, resulta molt confús al principi, ja que no se sap ben bé si s'està modificant el dibuix solament o també l'objecte 3D de l'escenari. El mateix passa quan es decideix esborrar un traçat en aquest mòdul, no se sap si també s'esborrarà l'objecte 3D ja situat a l'escena.

 **El canvi de colors en els focus no es veu clar.** Com que el terra és un sol polígon, en fer il·luminació de Gouraud, s'interpolen els colors dels vèrtexs, per això sembla que o bé il·lumina tot o bé il·lumina molt poc i la variació de l'angle del focus no es nota. Aquest problema s'ha mig solucionat fent que els objectes (en aquest cas el terra) estigui discretitzat. En definitiva consisteix en generar un terra a base de rajoles més petites. Evidentment això fa que hi hagi més objectes i per tant es perd rendiment. El bucle que discretitza el terra en rajoles de 50 unitats des del punt (- 450, 20, 0) fins el punt (450, 20, 600) es troba en la classe Teatre:

```
for (int z=0; z>=-550; z=z-50)
      {
            for (int x=-450; x<=400; x=x+50))
            {
                  punts[0]=new Punt3D(x,20f,z);
                  punts[1]=new Punt3D(x+50,20f,z);
                  punts[2]=new Punt3D(x+50,20f,z-50);
                  punts[3]=new Punt3D(x,20f,z-50);
                  punts[4]=new Punt3D(x,20f,z);
                  new Objecte (punts,numeroPunts,origenX,
origenY, origenZ, Alçada, Diametre, Vermell, Verd, Blau,
Specular, Lluentor);
      }
}
```
## *Agraïments*

Voldria agrair molt sincerament tota l'ajuda que he rebut per part dels meus amics i familiars: Mònica López, Ramon Calpe, Montse Paredes, Marta Garcia i Josep Rodríguez.

Tots ells han tingut la paciència suficient per enfrontar-se amb un programa inacabat, i el temps necessari com per intentar descobrir que feia i com ho feia.

Això m'ha permès corregir un munt de coses, i si més no, ser conscient que el programari no ho tenia previst.

També voldria agrair al meu tutor de l'assignatura: Pere Pau Vàzquez Alcocer per la seva disponibilitat i la seva rapidesa en resoldre qualsevol dubte plantejat.

Una abraçada a tothom.

Jordi Rodríguez Cerdanyola del Vallès 6 de Gener del 2005